# Home automation hub installation and setup guide

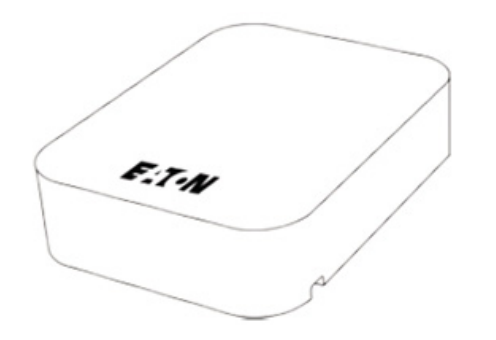

### **Description**

The Eaton Home Automation Hub (HOMECT) provides all device management services, supports Eaton Home user interface services, and acts as the gateway to the Cloud for system updates. The hub comes complete with the EatonOS pre loaded. The controller also comes equipped with a Z-Wave (908.4 MHz) transceiver for controlling your other devices, such as integrated lighting, thermostats, sensors, and locks.

**Note:** Models are subject to change without notice.

**WARNING:** Any changes or modifications made to this product not expressly authorized by the manufacturer could void the user's right to operate this device.

### **Unpacking the Home Automation Hub**

Remove all contents from the Hub packaging and ensure you have the following items.

- $1 \times$  Home automation hub (p/n HOMECT)
- $1 \times 5$ v micro USB power supply (p/n 950-5001-0)
- $1 \times$  wall mounting kit (p/n 950-5002-0)
	- o  $1 \times$  wall mounting bracket (p/n 200-1838-0)
	- o 2 × long screws (8-32 × 5/16") (p/n 100-1834-0)
	- o  $2 \times$  short screws (6-32  $\times$  3/4") (p/n 100-1849-0)
- $1 \times$  paper clip (p/n 950-5003-0)
- 1 x Quick Start Guide
- $5 \times$  UUID/Mac identification labels

**WARNING:** Do not apply power to the HOMECT until installation is complete. Failure to do so may result in bodily injury and/or damage to the equipment.

### **Installation**

We recommend placing the Home automation hub in an open centrally located area within the home, and using the included wall mount to attach the Home automation hub to a standard single gang box. The Home automation hub should not be mounted in a structured enclosure, panel, or closet. If the

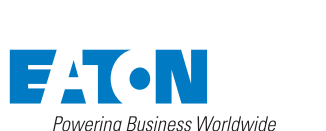

Home automation hub is placed in a closed off area, the wireless signal strength may be compromised.

**Note:** To prevent radio frequency (RF) interference, we recommend that you place the Home automation hub away from devices that may cause interference and away from grounded metals.

### **Figure 1: HOMECT connections**

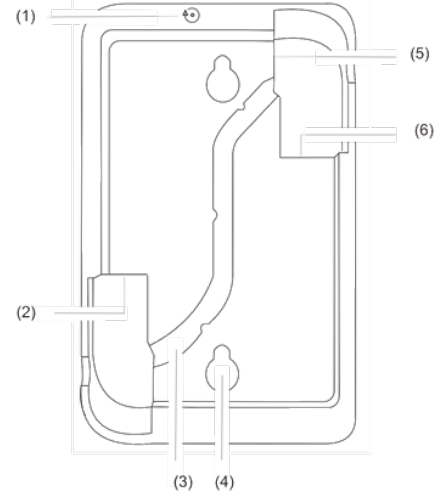

- (1) Recessed push button
- (2) 2 USB ports
- (3) Wire routing channel
- (4) Wall mount slots (5) Micros USB ports (6) Ethernet port

### **Powering on and connecting the HOMECT**

After installing the Home automation hub and downloading the Eaton App, power on the hub. The Home automation hub can be powered using PoE (sold separately) or the included 5v micro USB adapter.

**WARNING:** You must follow the instructions below to power your Home automation hub. Failure to do so may result in bodily injury and/or damage to the equipment.

#### **To connect power to the HOMECT using PoE:**

**Note:** PoE connection requires two Ethernet cables, they are referred to as cable #1 and cable #2.

- 1. Plug an Ethernet cable (#1) into the Ethernet port on your Home automation hub. See Figure 2, item 1.1.
- 2. Plug the opposite end of the cable into the PoE injector (sold separately) port labeled POE. See, Figure 2, item 1.2.
- 3. Plug a separate Ethernet cable (#2) into the LAN port on the PoE injector. See, Figure 2, item 2.1.
- 4. Plug the opposite end of the Ethernet cable (#2) into an Ethernet port on your router. See Figure 2, item 2.2.
- 5. Plug the PoE power supply into the D/C port on the PoE injector. See Figure 2, item 6.2.
- 6. Plug the PoE power supply into a wall outlet. See Figure 2, items 6 and 5.

### **Figure 2: HOMECT PoE connection**

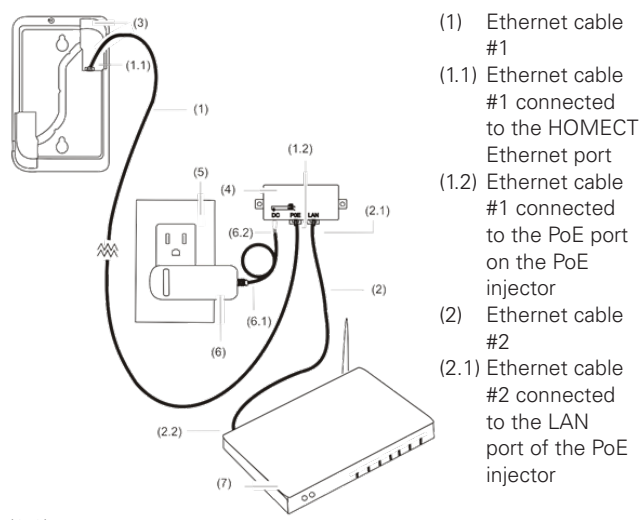

(2.2) Ethernet cable #2 connected to the Ethernet port on router

- (3) HOMECT
- PoE injector (4)
- Wall outlet (5)
- PoE injector power supply (6)
- (6.1) PoE injector power supply cable
- (6.2) PoE power supply connected to the DC port
- Wireless router (7)

**To connect power to the HOMECT using the micro USB:**

- 1. Plug the micro USB end of the power adapter into the micro USB port on the upper-right rear corner of the Home automation hub See Figure 3, item 2.2.
- 2. Plug the power adapter's opposite end into a wall outlet. See Figure 3, items 2 and 3.
- 3. Check the LED on the top edge of the Home automation hub. It flashes red until WiFi is configured. See Figure 6, item 1.

### **Figure 3: HOMECT 5v micro USB connection**

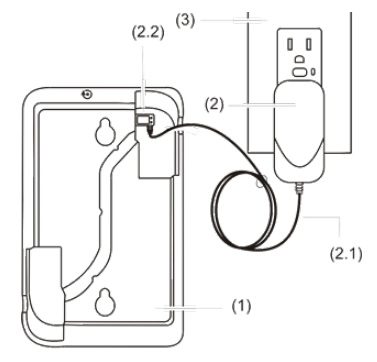

- (1) HOMECT
- (2) 5v micro USB power supply
- (2.1) 5v micro USB power supply cable
- (2.2) 5v micro USB plugged in to the HOMECT micro USB port
- (3) Wall outlet

# **Home automation hub Eaton Home setup**

After the Home automation hub's installation, setup the connection.

There are two different setup options, PoE (Power over Ethernet) and WiFi connection. Follow the steps according to how the Home automation hub is powered.

#### **To connect your HOMECT using PoE: Notes:**

- If the Home automation hub's LED is not solid blue after 90 seconds, see Troubleshooting on page 4.
- Your Android or iOS device must be connected to your home network.
- 1. Download and open the Eaton Home App.
- 2. Tap the **Inventory** icon  $\bullet$ , and then tap the **Settings** icon **O**.
- 3. The Locations dialog displays. Select the displayed project. **Note:** The project displays as -- No project --. See Figure 4.
- 4. Enter the **PIN 1234** as prompted.
- 5. Tap outside of the Locations dialog box.

You are now ready to configure the project.

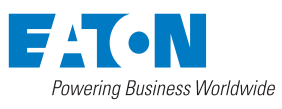

### **To connect your Home automation hub using WiFi:**

- 1. Download the Eaton Home App. If you are using the app for the first time, create your login using your email, google account or your facebook account.
- 2. Ensure that the HOMECT is powered on, and then connect your Android or iOS device to the Eaton WiFi (EatonWifi-XXXX).

**Note:** XXXX represents the last characters 4 of the units MAC address.

- 3. Open the Eaton Home App, and then wait for network dialog to display.
- 4. Enter your home's WiFi SSID and password as prompted, and then tap Next.

**Note:** The SSID is case sensitive.

- 5. Follow the displayed instructions.
- 6. Wait for the LED to become solid blue, this can take up to 90 seconds.

**Note:** If the LED does not change solid blue, see Troubleshooting on page 4.

- 7. Reconnect your Android or iOS device to your home's WiFi, and then re-open the Eaton Home App.
- 8. Tap the **Inventory** icon  $\bullet$ , and then tap the **Settings** icon  $\bullet$ .
- 9. The Locations dialog displays. Select the project -- No project --. See Figure 4.
- 10. Tap outside of the Locations dialog box, and then enter the PIN 1234 as prompted.

You are now ready to configure the project.

# **Figure 4: Eaton Home project display**

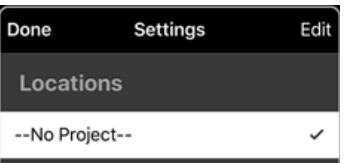

# **Configure, test, and deploy a project**

Refer to the following instructions on creating, testing, and deploying devices. You can deploy the devices through your Eaton Home app.

### **Including Z-Wave device to Home Automation Hub**:

For the Eaton Home mobile application, follow the following steps:

- Tap the **Inventory** icon  $\bullet$  on the top right
- Select 'Devices' from the 'Configure' menu at the bottom of the screen
- Tap the **Inventory** icon  $\bullet$  from the bottom of the screen
- Select the category of device you want to add to the controller. E.g.: 'Lighting'
- Name the device you want to add and select the area you want. Tap 'Continue'

(1) (2) (3)

- Tap 'Start Discovery Mode' to put the device in inclusion mode.
- Follow the instructions with your Z-Wave device to put that device in pairing mode. Follow the instructions on the screen to compete the inclusion process.
- Once the device has been included, the app will allow you to configure the device settings. You can tap '<' icon to exit to the main screen.

# **Excluding Z-Wave device to Home Automation Hub:**

For the Eaton Home mobile application, follow the following steps:

- Tap the **Inventory** icon **O** on the top right
- Select 'Devices' from the 'Configure' menu at the bottom of the screen
- Select the category of device you want to exclude from the network; the screen should show list of all the devices in that category.
- Tap ':' next to the name of the device you want to exclude. Tap 'Remove' from the drop down menu
- Tap 'Start Removal Mode' to put the controller in exclusion mode.
- Follow the instructions with your Z-Wave device to put that device in exclusion mode.
- Follow the instructions on the screen to compete the exclusion process.

### **Mounting the Home automation hub on a standard single gang box**

- 1. Place the wall mount against a standard gang box. See Figure 5, items 1 and 3.
- 2. Align the long screws in the wall mount, and then fully screw them in. Repeat this with the short screws, stopping with enough room remaining to support the Home automation hub. See Figure 5, items 4 and 5.
- 3. Align the Home automation hub over the screws, and then slide it down, locking it in place. See Figure 5, item 6.

# **Figure 5: Home automation hub wall mounting**

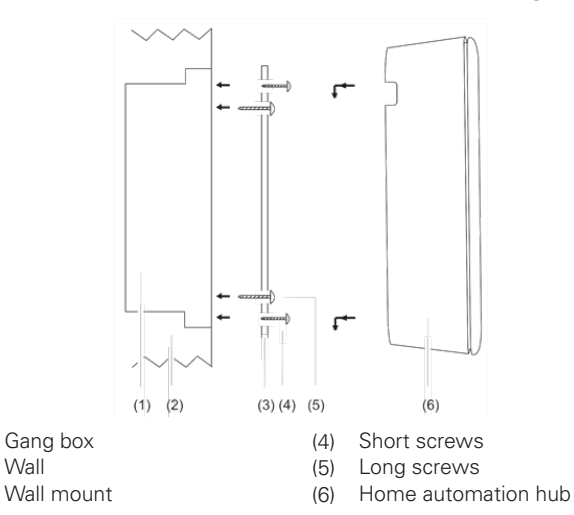

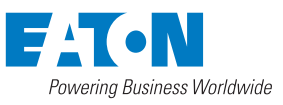

#### **Understanding LED colors and the Home automation hub status**

The Home automation hub has LED indicators that change colors based on the Home automation hub's status. Once powered on, observe the Home automation hub's LED status. Figure 6 identifies the LEDs on the Home automation hub.

**Note:** The Eaton Home connection can take up to 90 seconds. Wait the full 90 seconds before attempting to troubleshoot.

### **Blue**

- When the LED flashes blue in 1 second intervals, the device is booting normally.
- When the device is solid blue after booting up, the device is functioning properly.
- When the LED flashes blue in .5 seconds intervals, the HOMECT is unable to connect to the internet.

# **Red/Blue**

- Alternating: When the LED flashes red and blue in .5 second intervals, the Home automation hub is restarting in Access Point (AP) mode.
- Flashing in unison at .5 second intervals: The Home automation hub is updating.

# **Red/not lit**

• When the LED flashes red in .5 second intervals, the Home automation hub is in AP mode.

**Note:** When the controller is in AP mode, it creates its own wireless network.

• When the LED is red or not lit, see the trouble shooting steps.

# **Figure 6: Home automation hub top-edge**

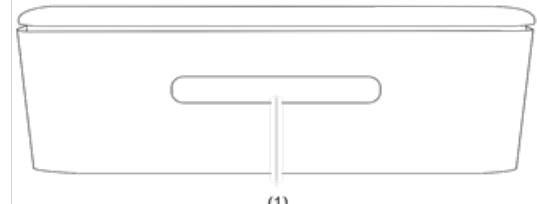

(1) LEDs - Illuminates solid blue when operating normally

# **Trouble shooting steps**

When the Home automation hub is not functioning properly, use the LED table and troubleshooting steps below.

LED display Troubleshooting

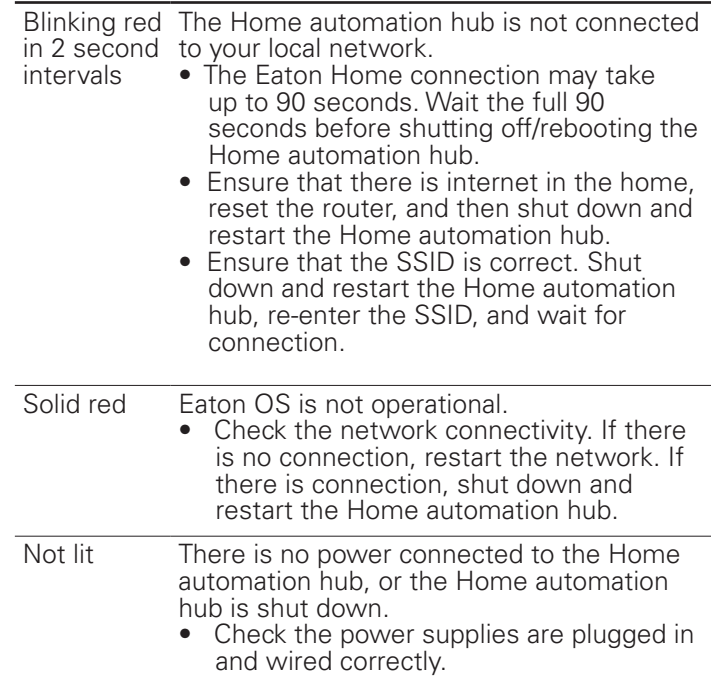

# **To shut down the Home automation hub:**

- 1. Locate the recessed push button on the Home automation hub. See Figure 1, item 1.
- 2. Insert the paper clip (provided) pressing the button down and holding for 5 seconds. See Figure 7.
- 3. Remove the paper clip and observe the LED behavior. The Home automation hub's LED indicators alternate red and blue signifying it has started shutting down.
- 4. After the Home automation hub shuts down, disconnect the Home automation hub's power supply.
- 5. Reconnect the power supply and verify that the Home automation hub restarts. Continue with installation and setup.

#### **To reset the Home automation hub and enter AP mode:**

- 1. Locate the recessed push button on the Home automation hub. See Figure 1, item 1.
- 2. Insert the paper clip (provided) pressing the button down and holding for 20 seconds. See Figure 7.
- 3. Remove the paper clip and observe the LED behavior. The Home automation hub's LED indicators alternate red and blue signifying it has entered the reboot state.
- 4. Once the Home automation hub boots and the LED flashes red in .5 second intervals, it is in AP mode. Continue with installation and setup.

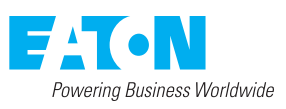

Note: If this controller is the primary controller for your network, resetting it will result in the nodes in your network being orphaned and it will be necessary after the reset to exclude and re-include all of the nodes in the network. If this controller is being used as a secondary controller in the network, use this procedure to reset this controller only in the event that the network primary controller is missing or otherwise inoperable.

### **Figure 6: Paper clip pressing the recessed push button**

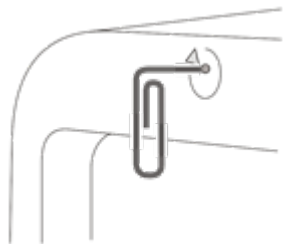

Other things to check when troubleshooting:

- Ensure that the home has internet connection.
- If the SSID menu closes before it has successfully connected, you must shut down and restart the Home automation hub.

If the problem persist after following the trouble shooting steps, please contact tech support.

# **Specifications**

# I/O ports

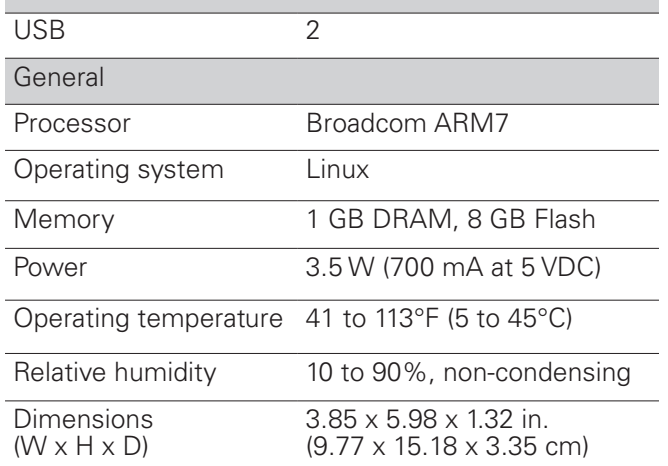

### **Regulatory information**

Manufacturer: Eaton Electrical Sector 203 Cooper Circle, Peachtree City, GA 30269

FCC compliance

This device complies with part 15 of the FCC Rules. Operation is subject to the following two conditions: (1) This device may not cause harmful interference, and (2) this device must accept any interference received, including interference that may cause undesired operation.

#### **Warranty information**

Eaton offers a two (2) year limited warranty on original Eaton components, from the date of shipment from Eaton. To view complete limited warranty details, including limitations and exclusions, www.eaton.com/wiringdevices

#### **Installation and Setup Guide:**

Scan code to view the installation & setup guide for more information.

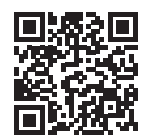

#### **Contact information**

Eaton Electrical Sector 203 Cooper Circle, Peachtree City, GA 30269

www.eaton.com/wiringdevices

Call Technical Support (Eaton Care) at 866.853.4293 or email techsupport@eaton.com

#### **Eaton**

1000 Eaton Boulevard Cleveland, OH 44122 United States Eaton.com

Eaton's Wiring Devices Division 203 Cooper Circle Peachtree City, GA 30269 Eaton.com/wiringdevices

© 2017 Eaton All Rights Reserved Printed in USA Publication No. TD610079EN December 2017

Eaton is a registered trademark.

All other trademarks are property of their respective owners.

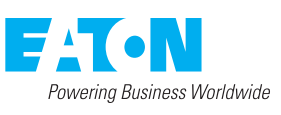